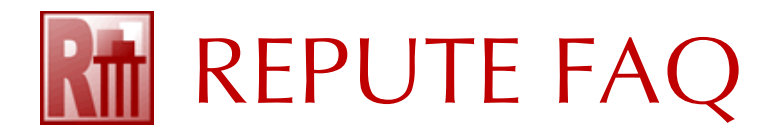

## HOW TO RESOLVE 'REASSURANCE EXPIRED' MESSAGES

This FAQ explains how you can resolve the following error message:

*This version of Repute (v2.5.x) was released on 20xx-xxx-xx, after your ReAssurance expired (on 20xxxxx-xx). Please install an earlier release of Repute of contact Geocentrix to renew your ReAssurance. This program has been disabled.*

- 1. If Geocentrix has supplied you with a licence that expires after the date in the error message, open Repute and select the Licence > Licence Registration button
- 2. Click on the Import… button and navigate to the location where you saved the licence
- 3. Select the licence file (Repute2.lic) and click Open
- 4. The Licence Registration box will display the "valid until date" for your licence
- 5. If everything is correct, the box will display two green ticks. If not, please send a screenshot to Geocentrix Technical Support
- 6. Click OK to save your new licence
- 7. Close and then re-open Repute.
- 8. The program should read your new licence and be fully enabled. If you get the same error message as before, then continue reading…
- 9. The most common cause for the repeated display of this message is that the program has been prevented from saving Repute2.lic to your computer, owing to incorrect permissions being set
- 10. Ask you IT department to change the permissions for the following folder, so that the user (and therefore Repute) can read and write to that folder:

C:\ProgramFiles\Geocentrix\Repute\2.5

- 11. The folder *C:\ProgramFiles* is where Microsoft recommends that programs store data needed for them to function properly. For Repute, that includes your personal choice of program settings (Repute2.cfg), its most-recently-used files list (MRU.ini), logs needed for potential troubleshooting (Repute2.log), data that is displayed in the program's Stockyard (Materials and Sections), and temporary files (Temp).
- 12. To safeguard against Repute's version number changing or you installing a different Geocentrix program onto the same computer, please give the program read and write permissions to:

## C:\ProgramFiles\Geocentrix

If you need further help, please contact Geocentrix Technical Support (email address below).